A la réception de votre adhésion, il vous a été envoyé par mail un n° d'adhérent ainsi qu'un mot de passe provisoire. Mot de passe que vous recevrez également par courrier avec votre carte d'adhérent.

#### **I - Connexion**

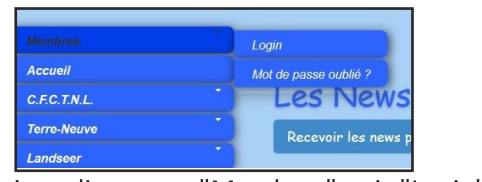

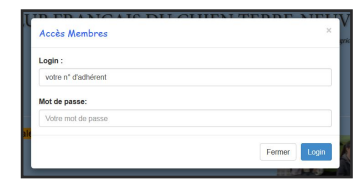

Lors de votre première connexion, cliquez sur "Membres" puis "Login"

Sur la fenêtre qui s'affiche, entrez votre n° d'adhérent qui est votre "Login" et le mot de passe provisoire que vous avez reçu, vous arriverez ainsi sur votre tableau de bord. *,*

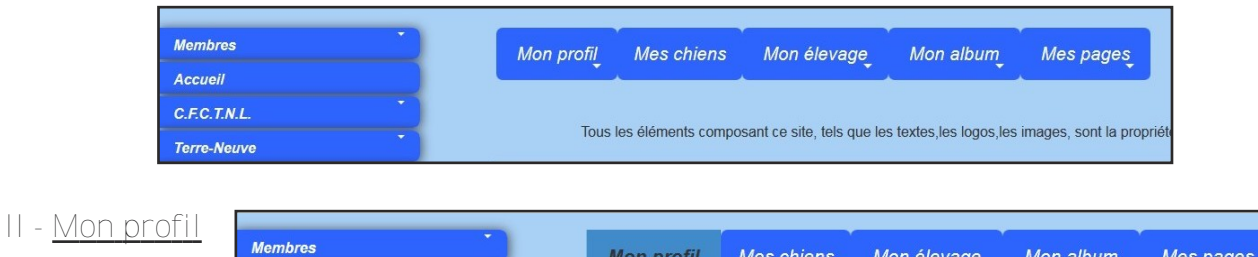

Accueil  $C.F.C.T.N.L.$ ter mon mot de passe sant ce site, tels que les textes les logos les images, sont la proprié **Terre-Neuve** 

Sur le "profil" vous pourrez accèder vos coordonnées, les modifier en cas de changement d'adresse, de téléphone, etc.... vous pourrez aussi modifier le mot de passe que l'on vous avait attribué. Il est important de bien tenir l'adresse mail à jour pour pouvoir recevoir, les news club, les newsletter, etc... ainsi que l'adresse postale pour les courriers, l'envoi de la revue, etc...

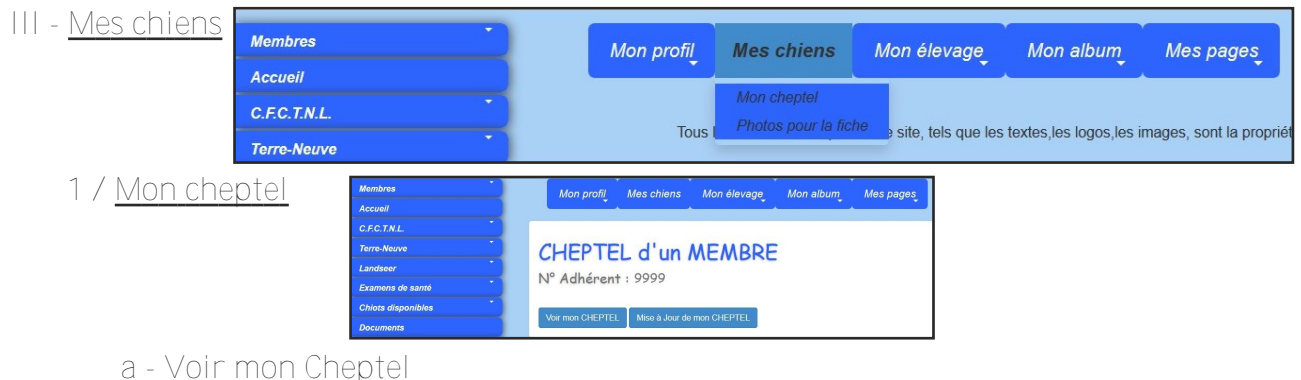

vous accèderez au tableau qui comportera le nom de votre ou vos chiens; ainsi que tes les informations le(s) concernant, dont vous pourrez vérifier la justesse.

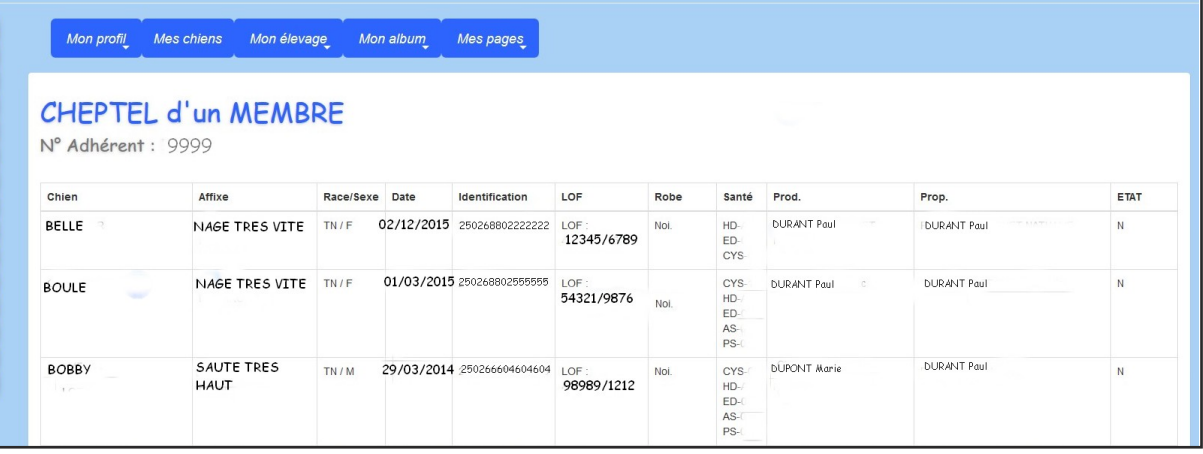

## b - Mise à jour de mon cheptel

En cliquant sur MAJ vous pouvez mettre vos informations qui ne le sont pas, à jour. Si l'un de vos chiens est manquant a cette liste vous pouvez le rajouter en cliquant sur "ajouter une chien". La présence de votre chien dans le palmarès, dépend de sa présence ici.

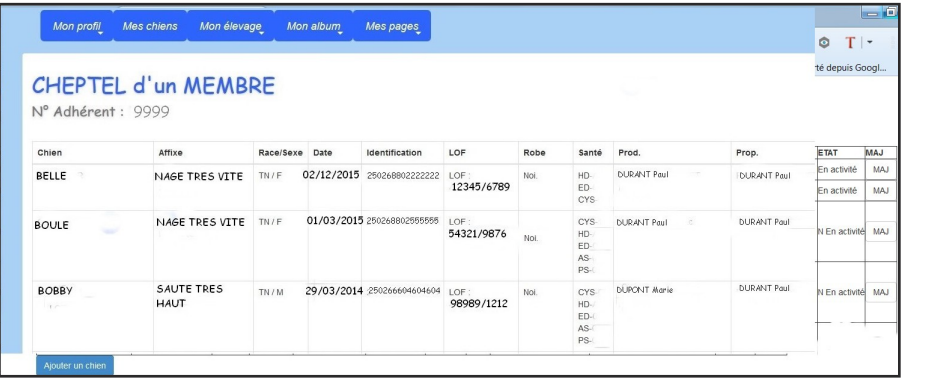

# 2/ Photos pour la fiche

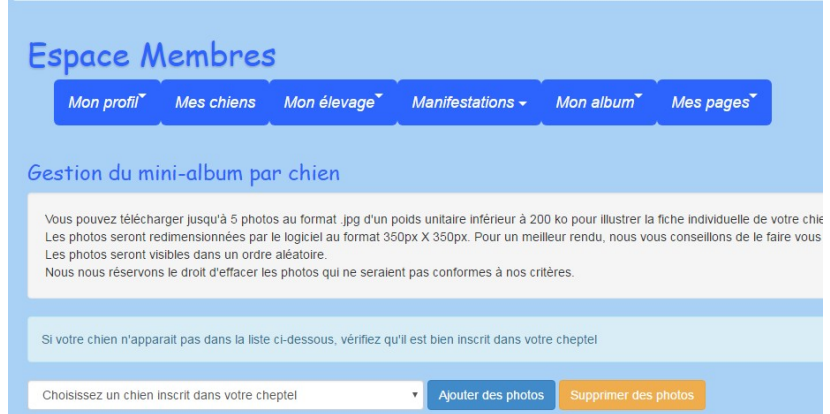

Choisissez le chien pour lequel vous désirez mettre une photo (jusqu'à 5) dans la liste déroulante des chiens de votre cheptel et cliquez sur "ajouter photo"

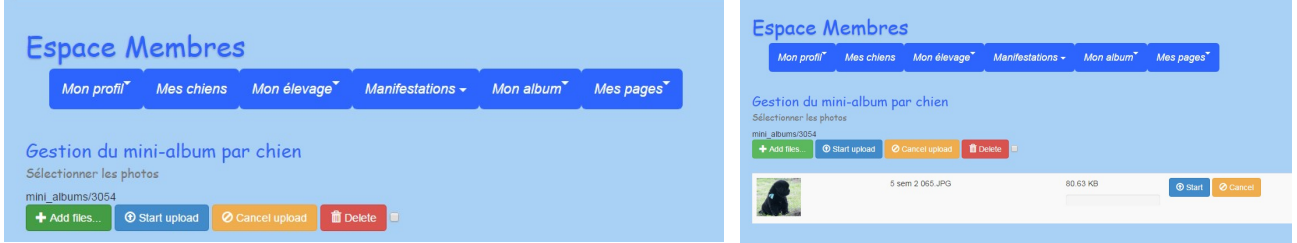

Cliquez sur "Add files" pour sélectionner une image sur votre ordinateur, puis "start" pour la télécharger.

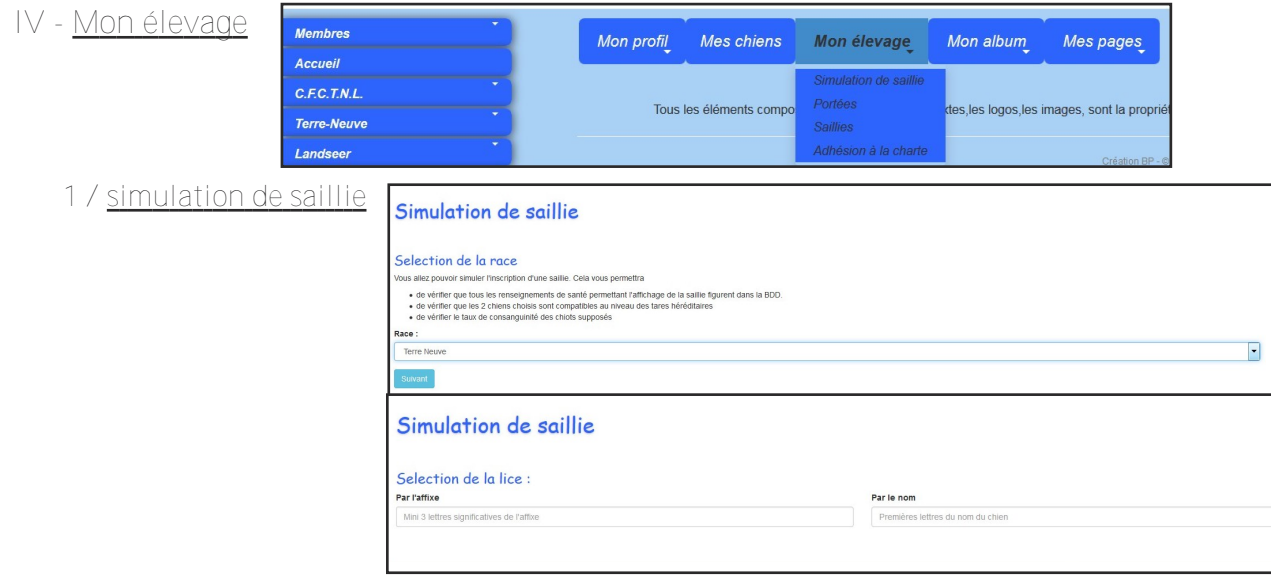

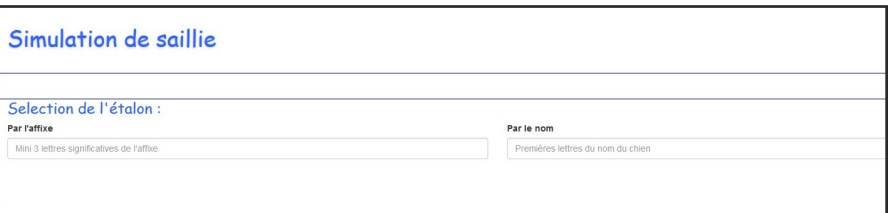

Cela vous fera accéder à une page regroupant les informations des deux chiens. En cliquant sur "pédigree simulé", vous verrez la généalogie de votre éventuelle portée.

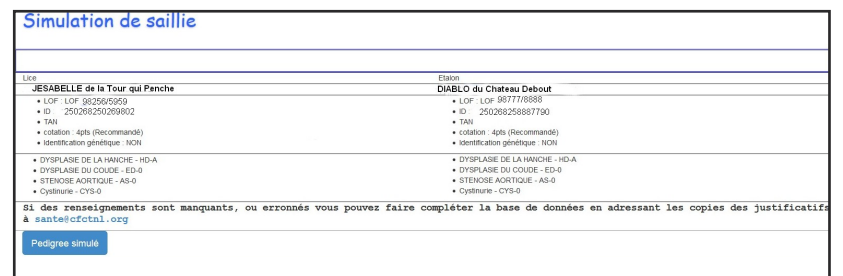

## **2 / gestion des portées**

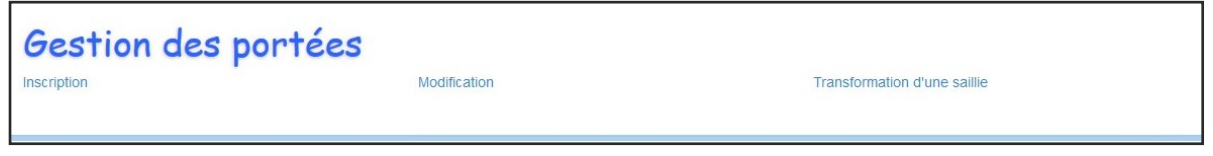

#### **a / inscription**

pour inscrire une portée il faut au préalable inscrire soit le n° de siret pour les professionnels, soit le n° de portée délivré par la SCC pour les portées occasionnelles

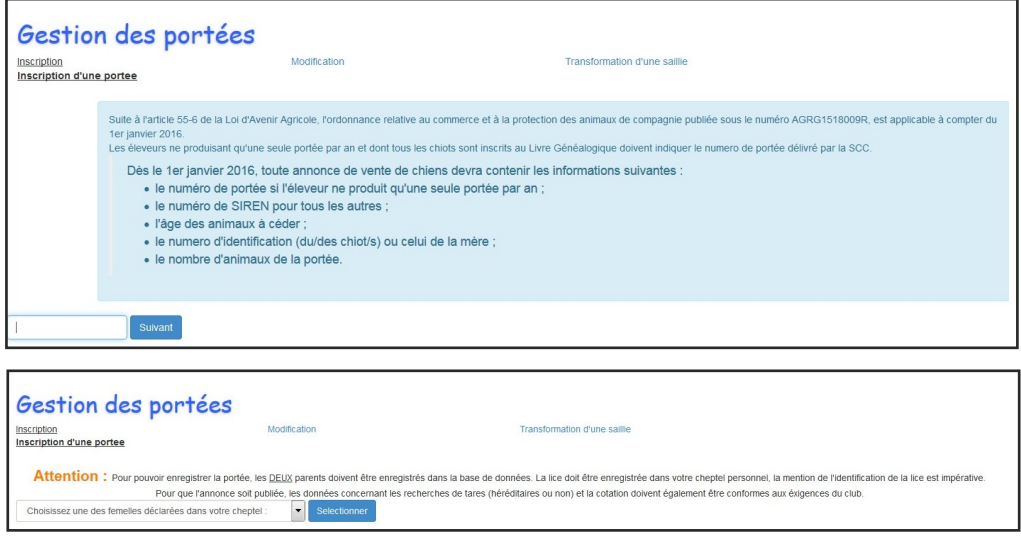

Comme pour la simulation de la saillie, il faudra sélectionner la lice et l'étalon. Il suffira ensuite d'entrer le nombre de chiots nés, le nombre de mâles, de femelles, leur couleur.

## A NOTER si les deux reproducteurs n'ont pas les lectures hanches, coudes, coeur (TN) officielles, ADN, cystinurie, Myélopatie dégénérative (LDS) et TAN enregistrés au Club, la portée ne pourra s'enregistrer sur le site.

## **b / modification**

Cet onglet permet de tenir à jour le nombre de chiots qu'il reste de disponible.

#### **c / transformation d'une saillie**

Si une saillie a été au préalable enregistrée, sous cet onglet on la transforme en portée.

# **3 / gestion des saillies**

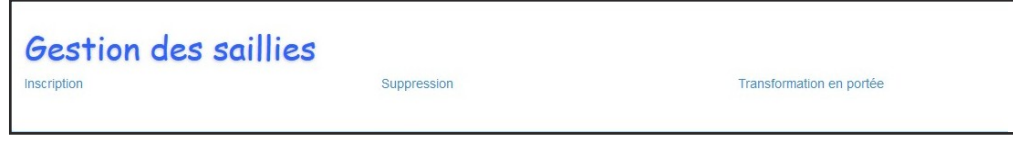

**a / inscription**

Même chose que pour inscrire une portée

**b / suppression**

Dans le cas d'une saillie infructueuse.

**c / transformation en por-**

Permet de transformer la saillie en portée

**d / adhésion à la charte**

Les directives d'élevage se trouvent sous l'onglet "Documents"

```
V - Mon album
```
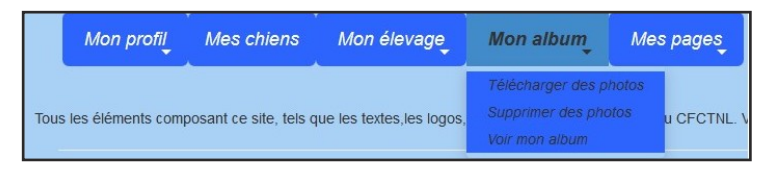

# **1 / télécharger des photos**

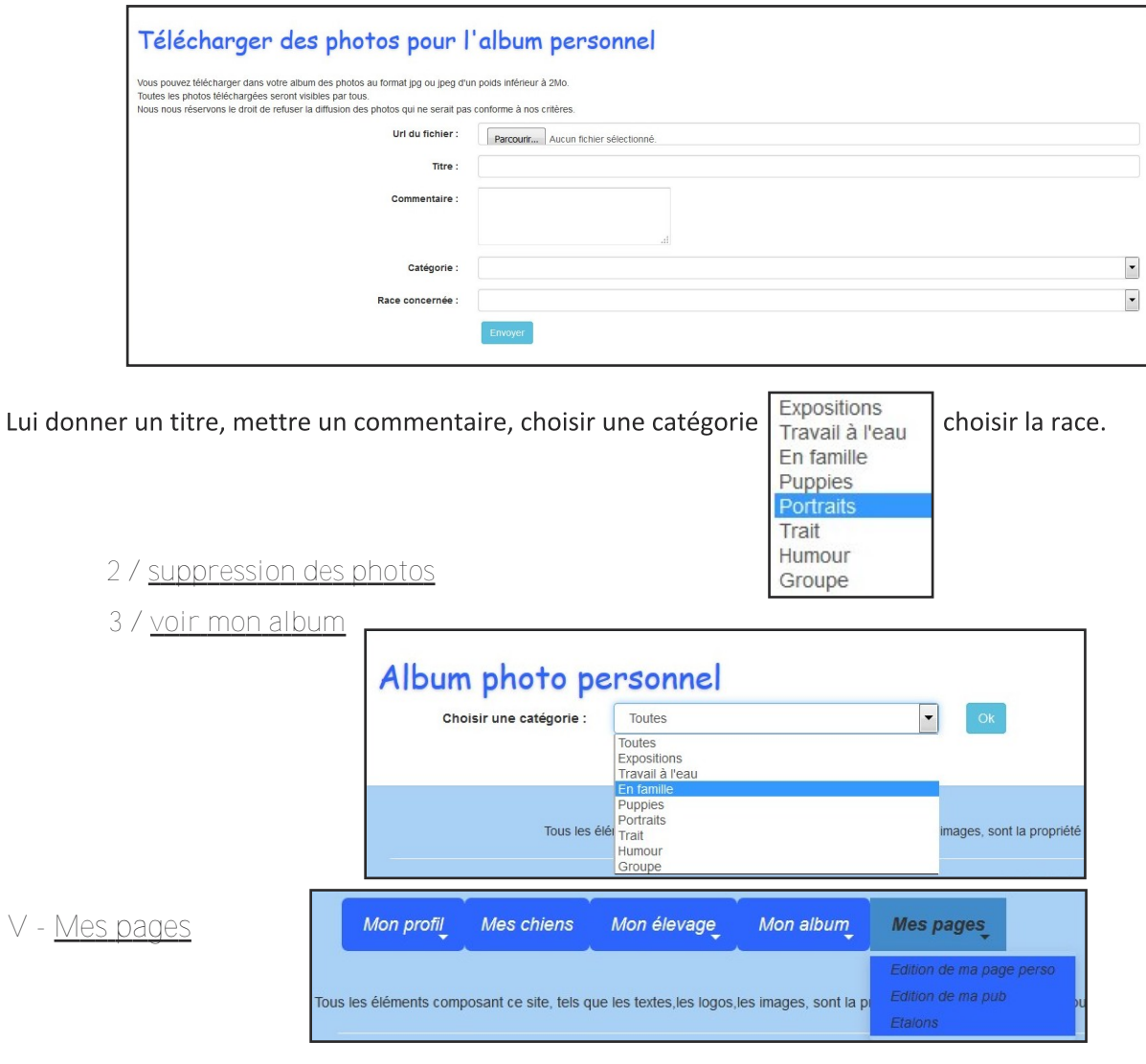

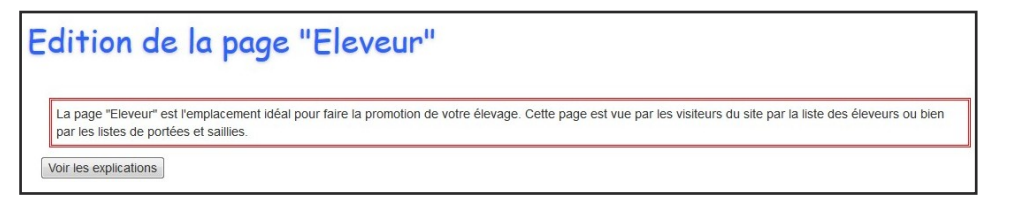

**2 / édition de ma pub**

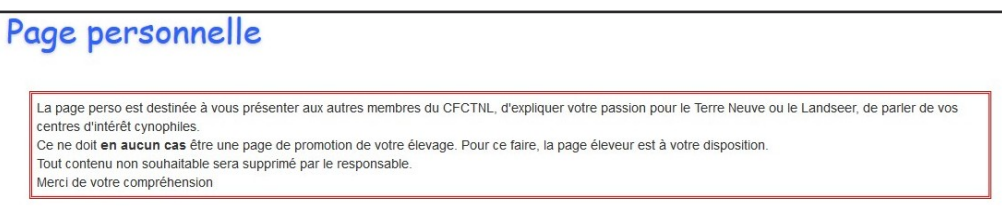

**3 / étalons**

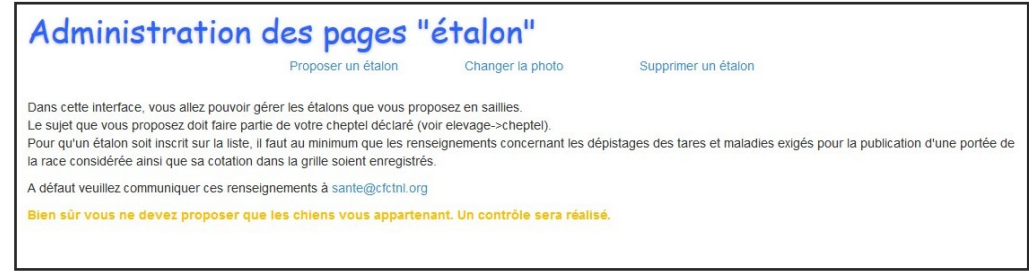

**a / proposer un étalon**

la liste déroulante vous proposera un étalon de votre cheptel

**b / Changer la photo**

Permet de mettre une photo de l'étalon

**c / supprimer un étalon**

Dans le cas ou une image JPG ne se chargerait pas, modifier son format et le mettre en PONG / PNG